## **حذف البيانات المخفية/ المعلومات الشخصية في مستندات برامج أوفيس**

قبل تحميل ملف ميكروسوفت أوفيس )وورد، إكسل( أو تحويلها إلى صيغة بي دي إف )PDF )التي تقوم برفعها، فإننا نوصي بـ**مراجعة الملف للبحث عن أي بيانات خفية أو معلومات شخصية** يمكن تخزينها في الوثيقة نفسها أو في خصائص المستند/ الملف )البيانات الوصفية( وحذف تلك المعلومات باستخدام **فاحص المستند** )**Inspector Document**).

- **√** افتح المستند/ الملف وا**حفظ نسخة (save a copy**) من مستندك الأصلي<sub>.</sub> هذا مهم لأنه ليس من الممكن دوماً استعادة البيانات التي يحذفها فاحص المستند من خالل الضغط على **التراجع** )**Undo**).
	- في النسخة التي أعددتها عن مستندك األصلي، اضغط تبويب **ملف** )**File** )ثم اضغط على **معلومات** )**Info**).
	- اضغط على **تحقق من وجود مشكالت** )**Issues for Check** )ثم اضغط على **فحص المستند** ) **Inspect** .)**Document**

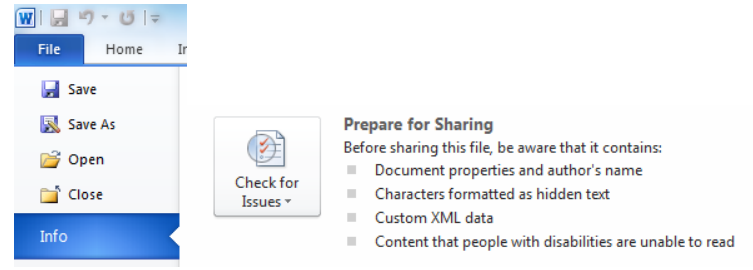

- في صندوق الحوار الخاص بـ**فاحص المستند**، اختر الصناديق لتختار أنواع المحتويات المخفية التي تريد فحصها، ثم اضغط **افحص** )**Inspect**).
	- راجع النتائج الناجمة عن الفحص في صندوق الحوار الخاص بـ**فاحص المستند**.
- اضغط على زر **إزالة الكل** )**All Remove** )الموجود قرب نتائج الفحص لجميع أنواع المحتويات المخفية التي تريد حذفها من المستند.

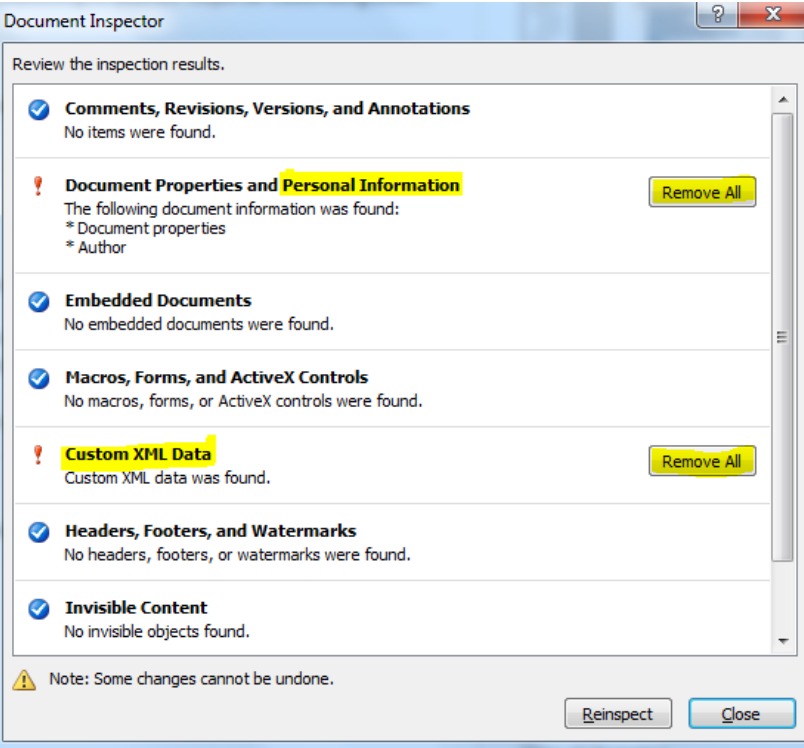

لالطالع على المصدر والمزيد من المعلومات، اضغط على الرابط التالي:

[https://support.office.com/en-us/article/Remove-hidden-data-and-personal-information-by-inspecting](https://support.office.com/en-us/article/Remove-hidden-data-and-personal-information-by-inspecting-documents-356b7b5d-77af-44fe-a07f-9aa4d085966f)[documents-356b7b5d-77af-44fe-a07f-9aa4d085966f](https://support.office.com/en-us/article/Remove-hidden-data-and-personal-information-by-inspecting-documents-356b7b5d-77af-44fe-a07f-9aa4d085966f)

## **حذف البيانات المخفية/ المعلومات الشخصية في الملفات بصيغة بي دي إف )**PDF**)**

بمكن أن تتضمن الملفات بصيغة بي دي إف أيضاً بيانات خفية؛ والتي يمكنك حذفها قبل رفعها<sub>.</sub> إذا قمت بـ**تحويل ملف وورد إل***ى* **ملف بصيغة بي دي إف**، فتأكد من أنك **تتبع التعليمات الواردة أعاله**، بحيث ال يتم نقل البيانات المخفية والمعلومات الشخصية إلى الملف المعد بصيغة بي دي إف.

إذا أردت حذف البيانات المخفية في ملف آخر بصيغة بي دي إف، فيجب أن تكون لديك النسخة االحترافية من برنامج أدوبي أكروبات .)**Adobe Acrobat Pro version**(

- في الجهة العلوية اليمنى من برنامج أكروبات، اضغط على **أدوات** )**Tools**)، وقم بفتح **لوحة الحماية** ) **Protection** .)**panel**
	- توجد قائمة بأدوات التطهير تحت عنوان **المعلومات المخفية** )**Information Hidden**).
	- لحذف المواد نهائيا،ً مثل البيانات البيانات الوصفية والتعليقات وروابط الملف، اختر **تطهير الملف** ) **Sanitize Document**)، واضغط **موافق** )**OK**).
	- للتحكم بشكل أكبر بما تتم إزالته، اختر **إزالة المعلومات المخفية** )**Information Hidden Remove**).
		- اضغط اسم الملف ثم اضغط **حفظ** )**Save**).

لالطالع على المصدر والمزيد من المعلومات، اضغط على الرابط التالي: <https://acrobatusers.com/tutorials/remove-hidden-data-from-pdf-files-with-sanitization>